## Подключение и настройка кассы Атол (11Ф, 15Ф, 60Ф) в клиентском интерфейсе «Курьера 15»

Последние изменения: 2024-03-26

## **Как открыть настройки [подключения](https://www.cleverence.ru/support/category:733/) ТСД к кассе**

Чтобы начать работу с кассами линейки Атол (11ф, 15ф, 60ф) необходимо выбрать соответствующую кассу в меню настройки кассы. Нажимаем на кнопку «Касса» и снимаем флаг «Использовать эмулятор кассы». Затем определим кассу как bluetooth-устройство и произведем сопряжение с нашим терминалом (потребуется нажать на кнопку «(1) Касса»).

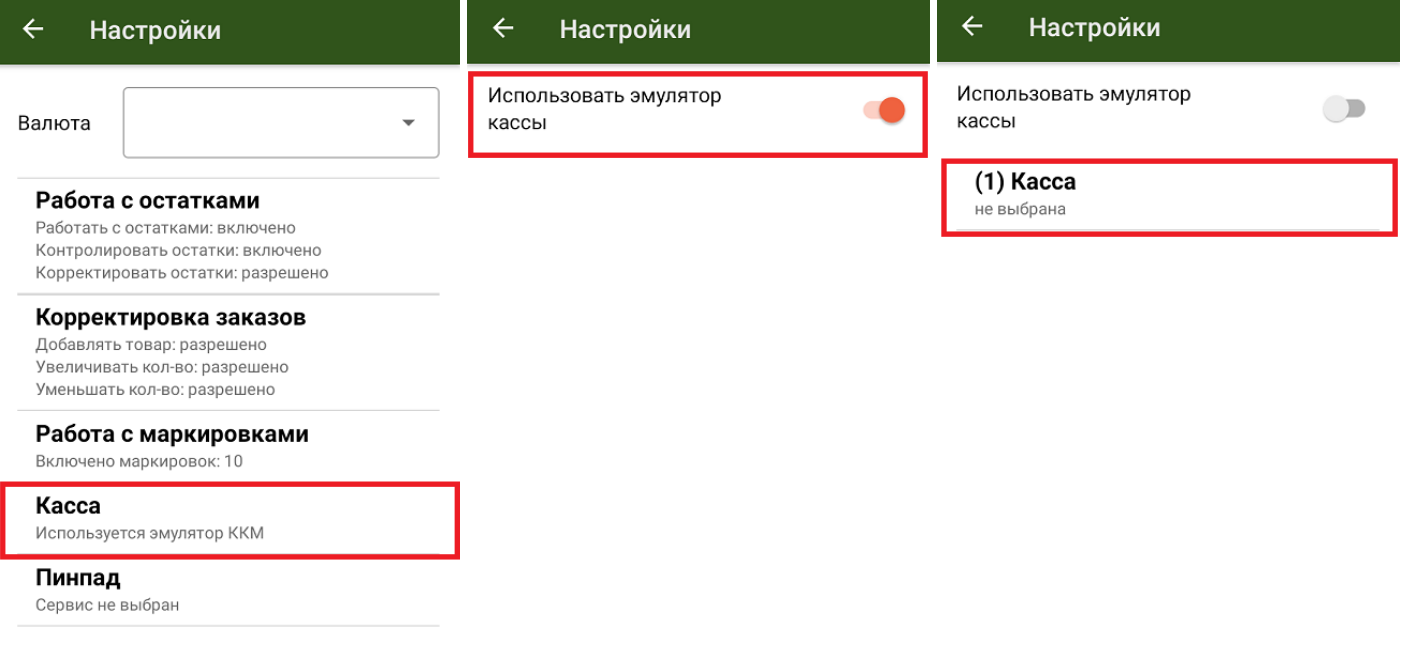

Появится список доступных Bluetooth-устройств. Атоловские кассы, как правило, содержат в названии часть заводского номера ККМ (этот номер также можно найти на корпусе кассы) и номер модели. Не стоит ждать конца поиска, после того как нужная касса появится в списке, вы можете прервать поиск и выбрать нужное устройство.

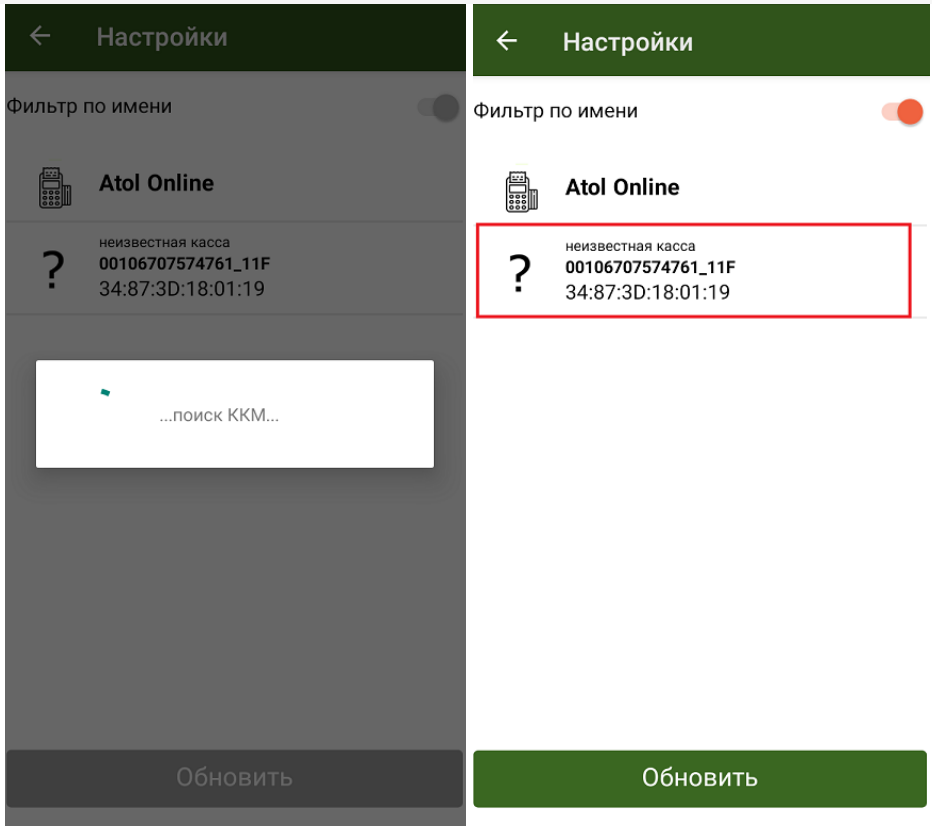

После выбора ККМ, необходимо выбрать соответствующие настройки кассы. После открытия настроек кассы произойдет сопряжение между устройствами.

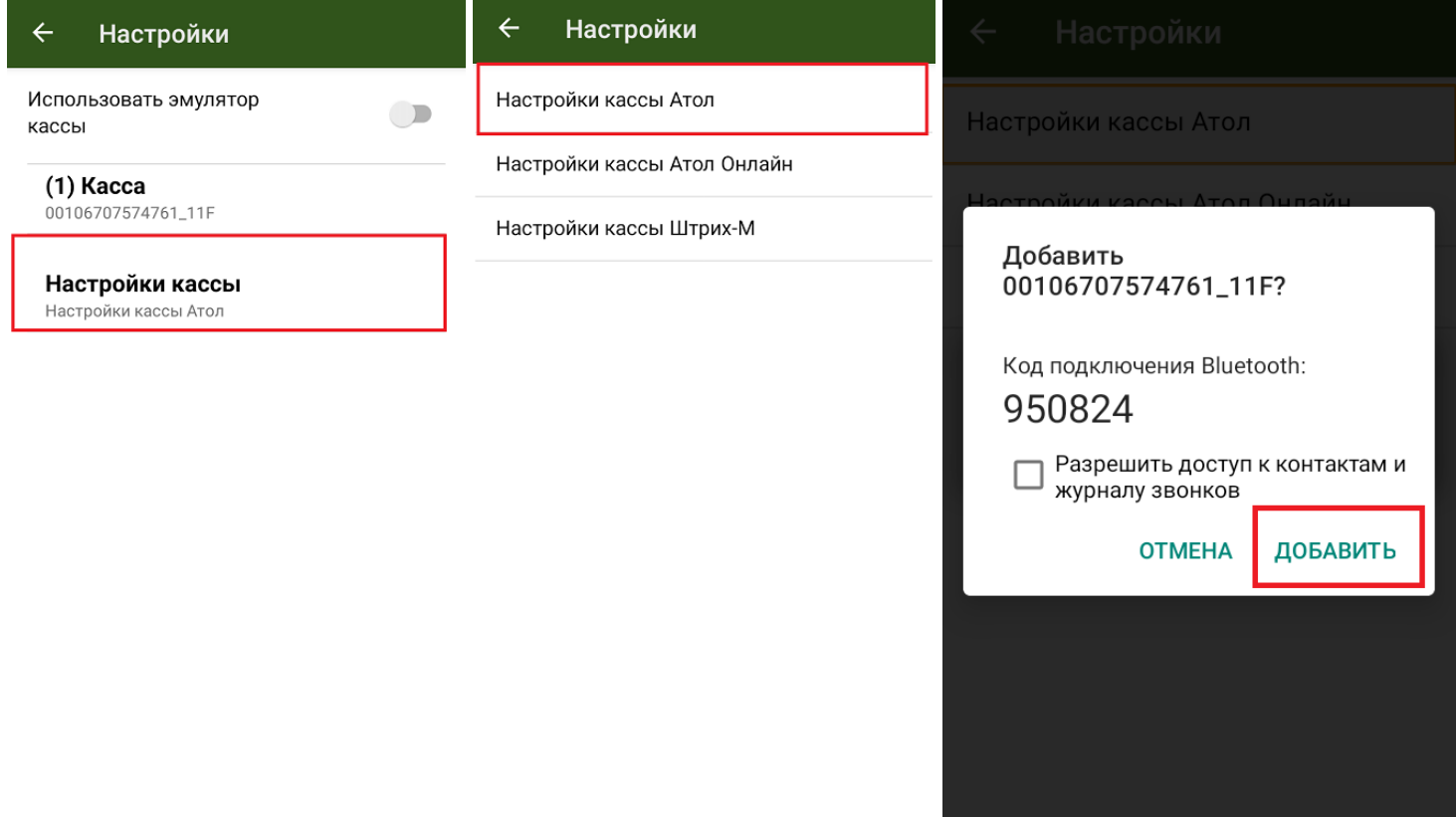

Необходимо подтвердить запрос нажатием кнопки промотки чековой ленты на кассе и нажатием кнопки «Добавить» на терминале. Касса должна распечатать сообщение «Соединение выполнено», а в клиентском интерфейсе произойдет подключение и принятие настроек ККМ. С этого момента касса готова к работе под управлением приложения «Курьер 15».

## **Возможные проблемы и пути их решения**

При работе с кассами Атол убедитесь, что в сервисном режиме выставлены правильные настройки. Для входа

в сервисный режим необходимо включить кассу с зажатой кнопкой промотки бумаги, после сигнала включения дождаться еще четыре звуковых сигнала и отпустить кнопку промотки. Навигация по сервисному меню осуществляется нажатием кнопки промотки. Количество нажатий должно соответствовать номеру пункта сервисному меню.

Далее убедитесь, что канал обмена выбран Bluetooth, а протокол обмена — Атол 3.0. На всякий случай в меню Bluetooth удалите сопряженные устройства. Если после выбора настроек кассы Атол возникает ошибка подключения к кассе, необходимо выключить кассу, разорвать соединение/удалить устройство в настройках Bluetooth вашего Android-устройства. Снова включить кассу.

Обратите внимание, что при печати чека на заказ, в котором содержится маркированный товар, у ККМ должна быть версия ФФД 1.2.

Курьер, настройки

## Не нашли что искали?

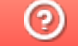

Задать вопрос в техническую поддержку